# **TeamLinkt Play-By-Play Overview**

How to enter scores and stats for an organization as a game is taking place.

# **General Overview (How it Works)**

- A timekeeper enters a unique code (provided by the OSFL) to **games.teamlinkt.com**
- Plays are entered as the game is going on via a smartphone, tablet or computer
- After a game is complete, the stats/score is submitted

#### **Getting Started: Locating Game Codes**

**Step 1:** Log into your TeamLinkt Account **Step 2**: Go to Schedule & Scores > Scheduled Events **Step 3:** Click Share > Get Game Access Codes **Step 4:** Provide Timekeepers with Game Codes

### **Accessing the Game**

**Step 1**: Go to **www.games.teamlinkt.com** on any device **Step 2**: Enter the 8 digit Game Code **Note: The Game is only available within 24 hours of the event start time**

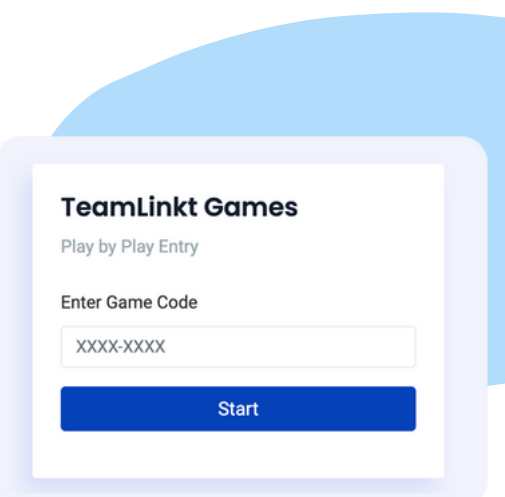

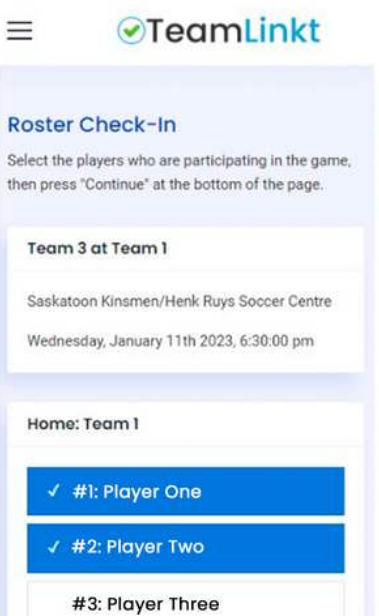

#### **Roster Check-In**

**Step 1:** Review the event details and select all players who are present for the game

**Step 2**: Press 'Continue' at the bottom of the page to save your selection

Note: if players join the team, or updates jersey # at the start of the game, you may need to log out and sign in again to get updated roster information

# **Play By Play Entry Overview**

- The top of the screen shows a scoreboard
- The middle section contains buttons for adding plays
- The bottom section shows all of the plays that have been entered

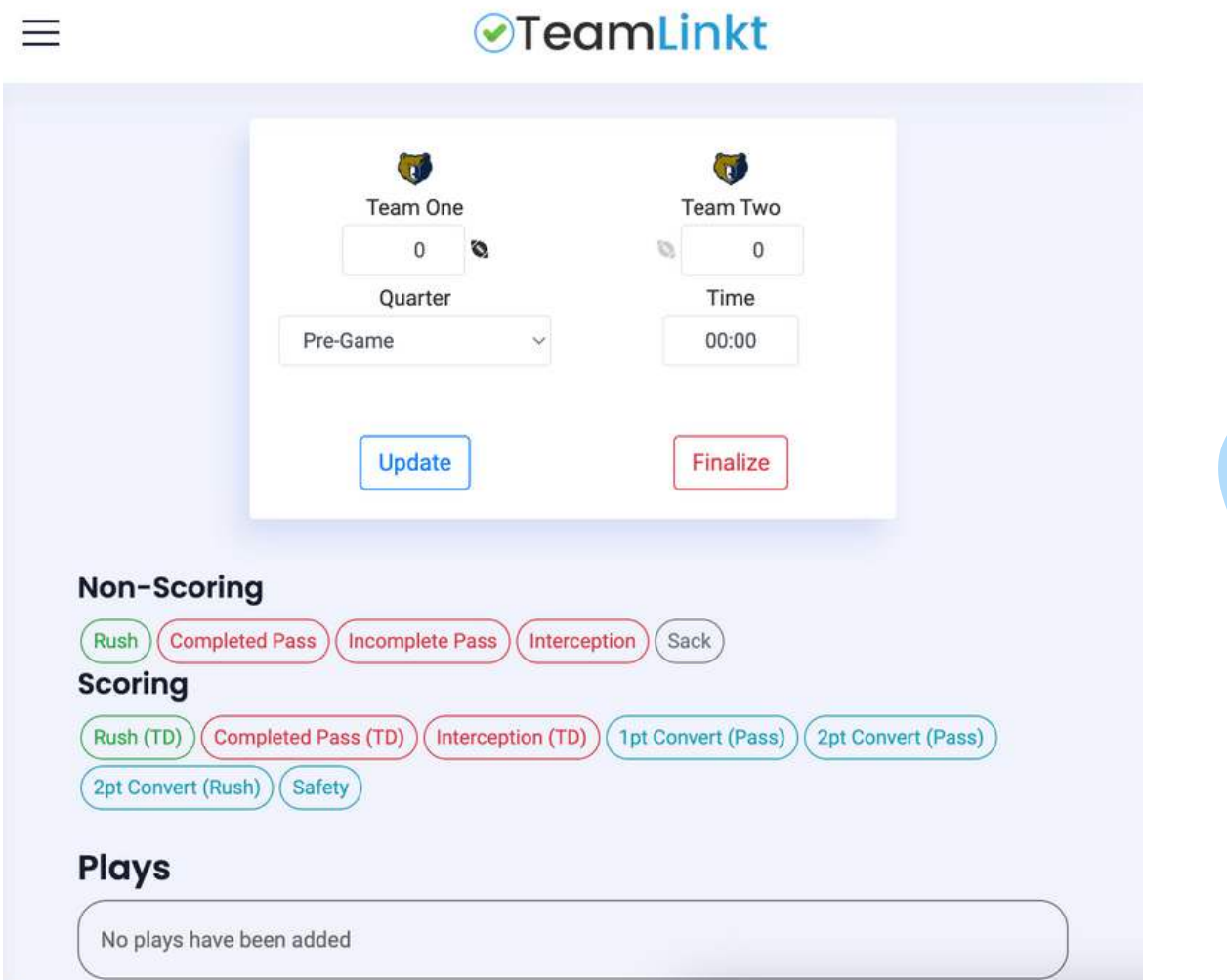

If the play **resulted in points** (a touchdown, 2 point conversion, etc), it is a **Scoring Play**. If the play **didn't result in points**, it is a **Non-Scoring Play**.

- The scoreboard allows you to track the quarter, time, and score.
- The football icon identified which team has the ball during a play
- The "Update" button will store the current scoreboard on the TeamLinkt Servers, so no data gets lost.
- The "Finalize" button is used to process all of the plays in the event and generate game stats for each player. This should be done at the end of each event.

# **Entering a Play**

When you add a play such as a catch or rush, you will have the opportunity to update the score clock, as well as identify who participated in the throw, rush, catch, interception, sack, etc.

Saving a play with update the main score clock and will also add the play to the list of the plays at the bottom of the page.

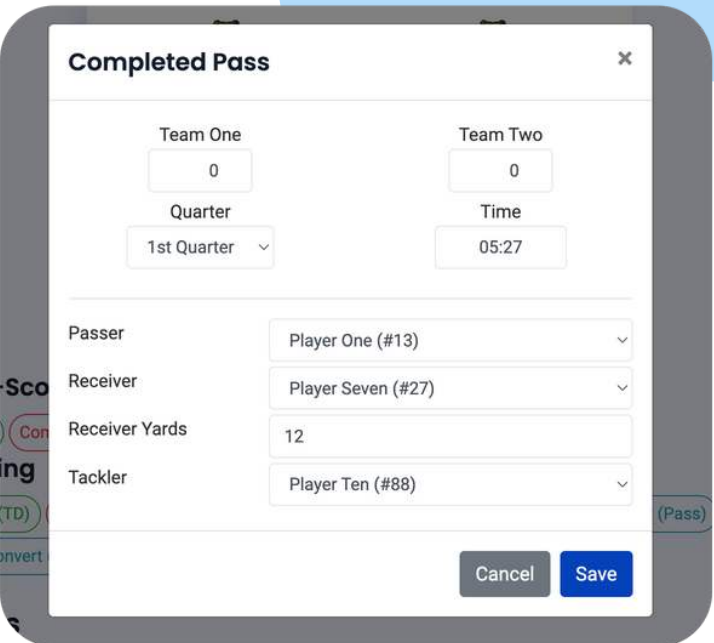

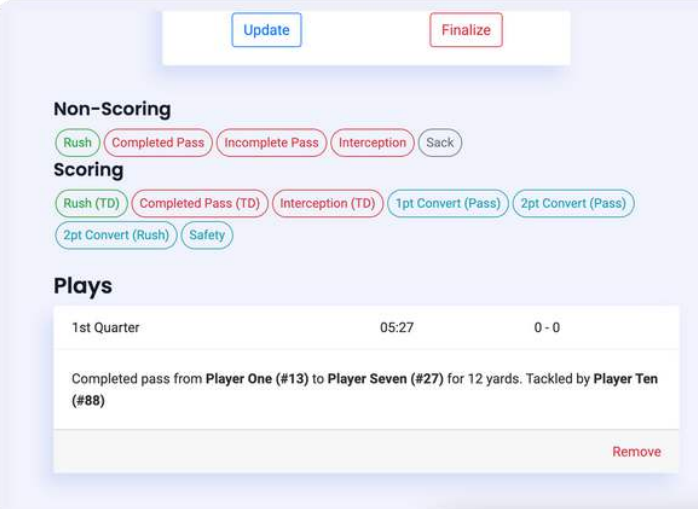

#### **Reviewing Plays**

Existing plays can be reviewed at the bottom of the screen.

Each play includes the details related to the play.

If there is a data entry error, the play can be removed and replaced with the correct details. Plays will be automatically sorted by period and time.

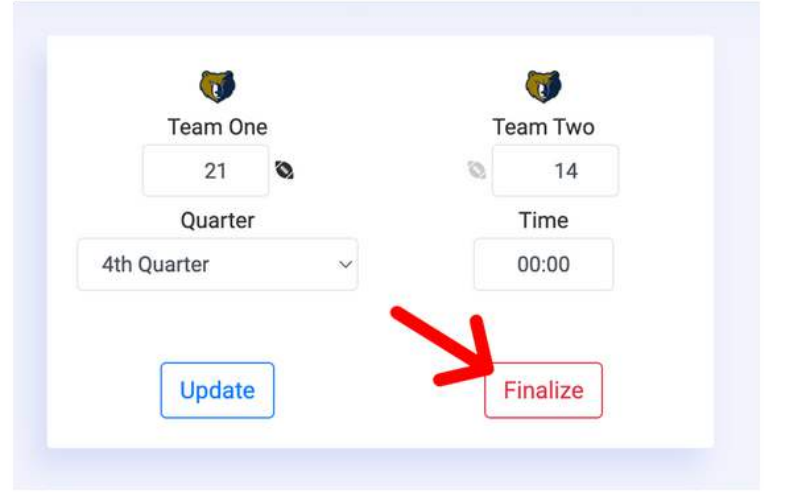

#### **Finalizing the Game**

Once the game is over. Simply click "Finalize".

The game summary will be automatically updated to the league website.